# Start aici<br> **DCP-8070D Ghid de instalare şi configurare rapidă**

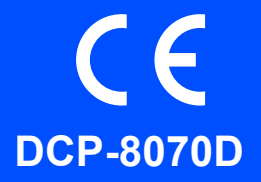

Înainte de a putea utiliza aparatul, citiți acest Ghid de instalare rapidă pentru a efectua corect instalarea și configurarea. Pentru informaţii detaliate privind modul de utilizare a tuturor caracteristicilor, de schimbare a setărilor implicite sau de depanare a echipamentului dvs., consultați Ghidul utilizatorului. Pentru a vizualiza Ghidul de instalare rapidă în alte limbi, accesaţi [http://solutions.brother.com/.](http://solutions.brother.com/)

## **IMPORTANT**

 $\hat{i}$ ncă NU conectati cablul de interfată.

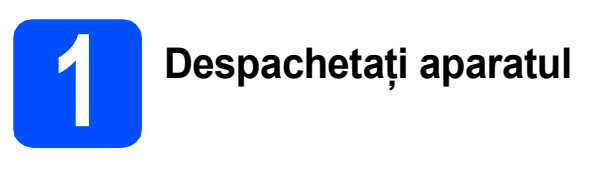

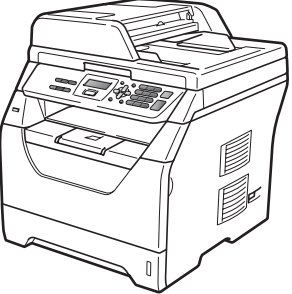

## **AVERTIZARE**

**Pentru ambalarea aparatului sunt utilizate pungi de plastic. Pentru a evita pericolul de sufocare, nu lăsaţi aceste pungi la îndemâna bebeluşilor şi a copiilor.**

## **Notă**

*Cablu USB*

*Asiguraţi-vă că utilizaţi un cablu USB 2.0 (tip A/B) care nu are o lungime mai mare de 2 metri.*

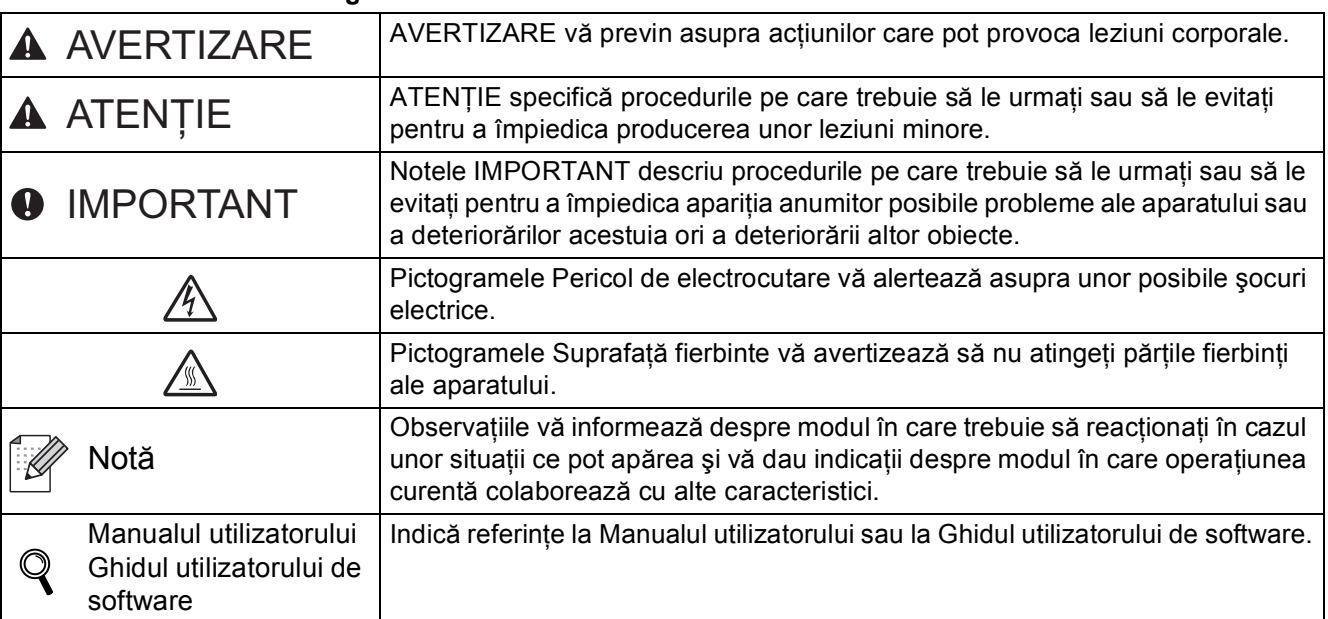

### **Simboluri utilizate în acest ghid**

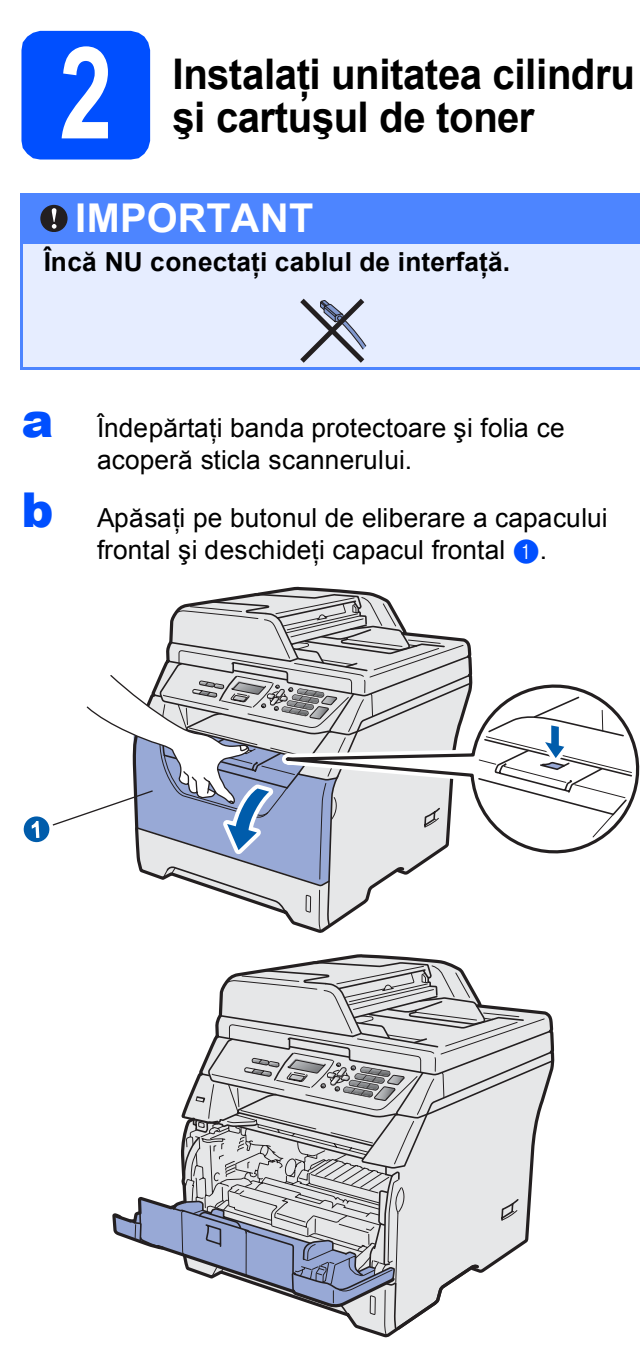

C Despachetați unitatea cilindru și cartușul de toner.

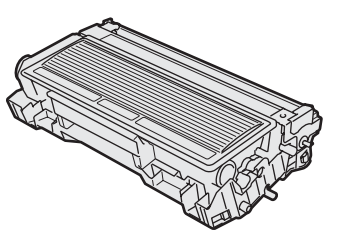

c Scuturați-l ușor dintr-o parte în alta de mai multe ori pentru a distribui în mod egal tonerul în interiorul ansamblului.

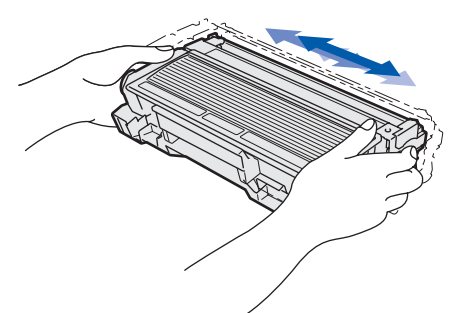

e Amplasați ansamblul unității cilindru în aparat până se fixează printr-un clic în locul corespunzător.

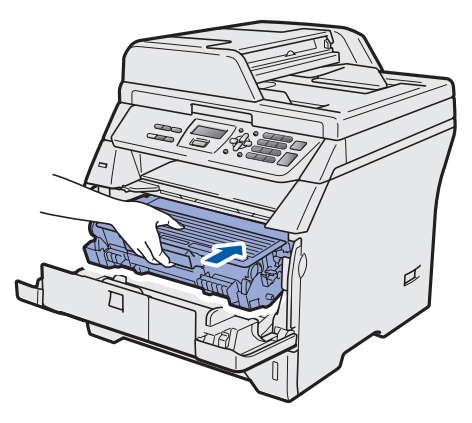

f închideți capacul frontal al aparatului.

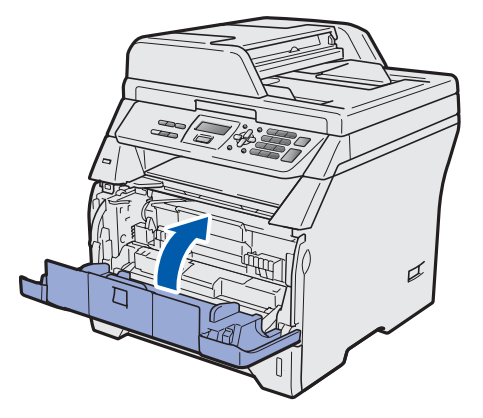

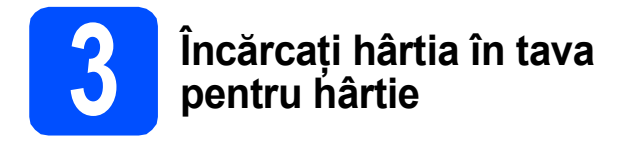

**a** Trageți complet tava de hârtie din aparat.

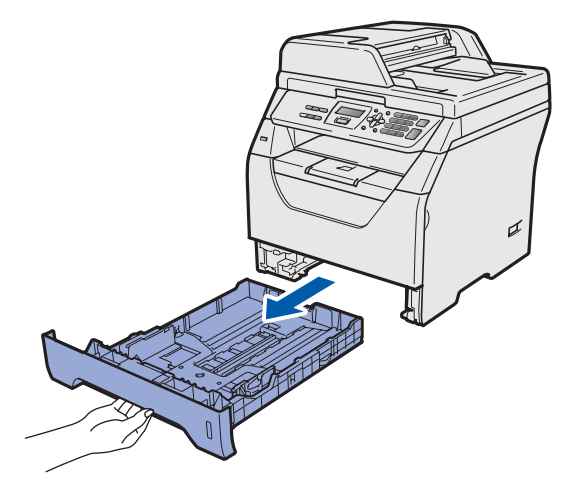

**b** în timp ce apăsați pe maneta albastră de deblocare a ghidajului hârtiei **0**, glisați ghidajele hârtiei pentru a se potrivi dimensiunii de hârtie pe care o încărcaţi în tavă. Asiguraţivă că ghidajele sunt fixate ferm în fante.

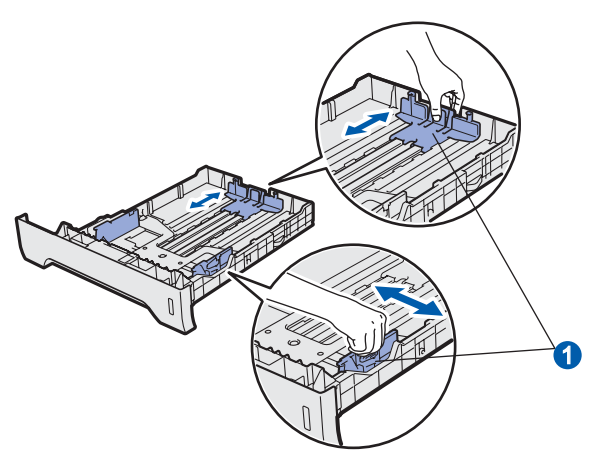

**C** Amplasați bine stiva de hârtie pentru a evita blocajele de hârtie şi alimentările greşite.

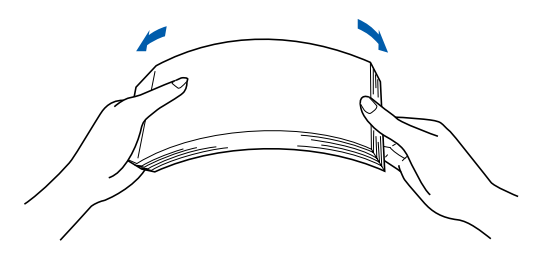

**d** Puneți hârtie în tavă și asigurați-vă că aceasta se află sub marcajul nivelului maxim de hârtie **a.** Partea pe care doriți să se imprime trebuie să fie în jos.

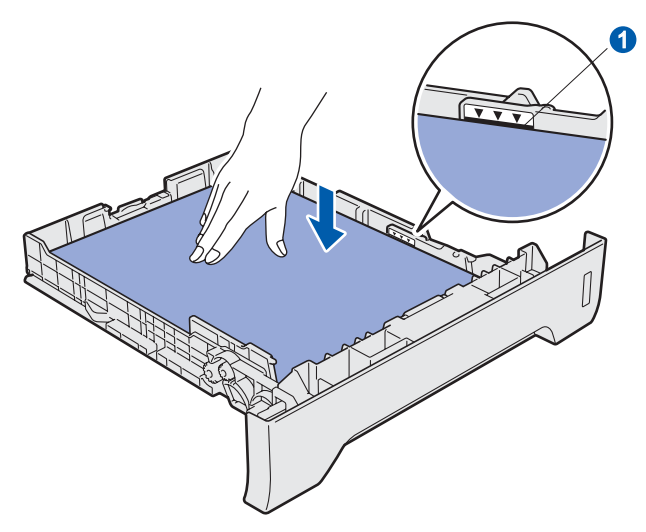

## **IMPORTANT**

**Asiguraţi-vă că ghidajele pentru hârtie ating părţile laterale ale hârtiei pentru ca aceasta să se alimenteze corect.**

- e Amplasați ferm tava de hârtie înapoi în aparat. Asiguraţi-vă că este introdusă complet în aparat.
- ficto Desfaceți clapeta suportului ❶ pentru a preveni glisarea hârtiei în afara tăvii de ieşire a hârtiei cu faţa în jos.

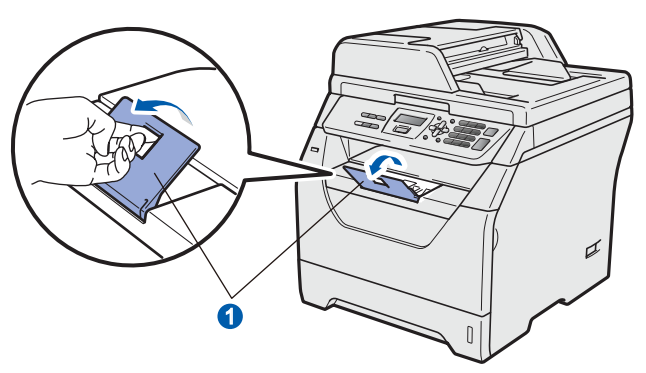

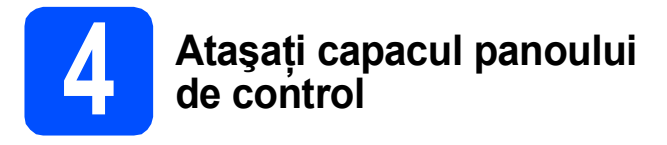

- a Deschideți capacul pentru documente.
- **b** Alegeti limba dorită și atașați capacul panoului de control la aparat.

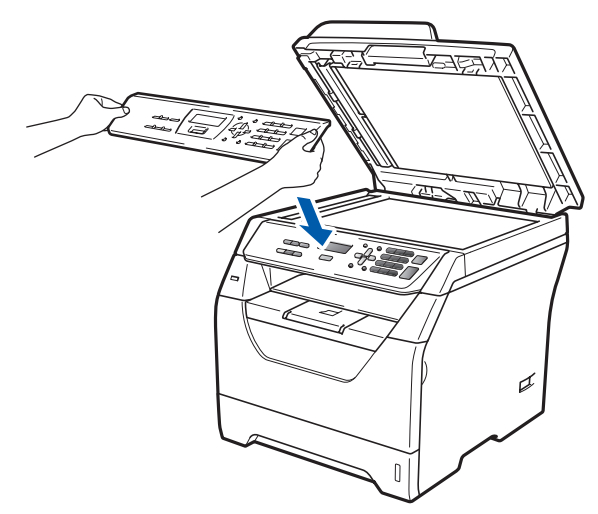

## **Notă**

*În cazul în care capacul panoului de control nu este fixat bine, operaţiile cheie nu vor funcţiona.*

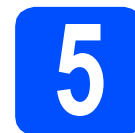

# **5 Conectaţi cablul de alimentare**

## **IMPORTANT**

**Încă NU conectaţi cablul de interfaţă.** 

a Asigurați-vă că întrerupătorul de alimentare este decuplat. Conectaţi cablul de alimentare la aparat.

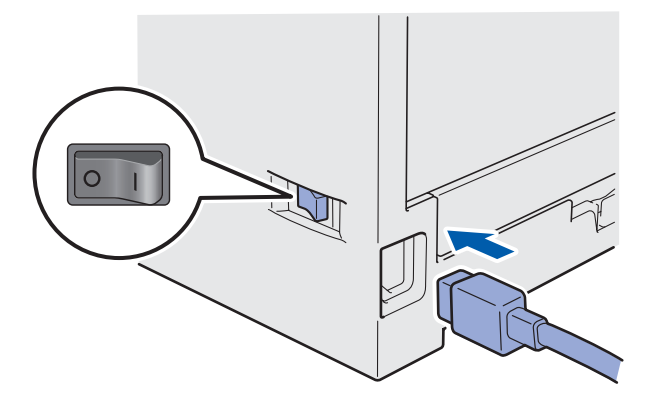

**b** Conectați cablul de alimentare în curent alternativ la o priză de curent alternativ. Cuplaţi întrerupătorul de alimentare.

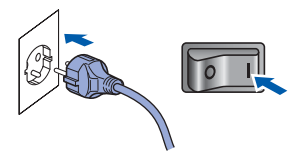

<span id="page-4-0"></span>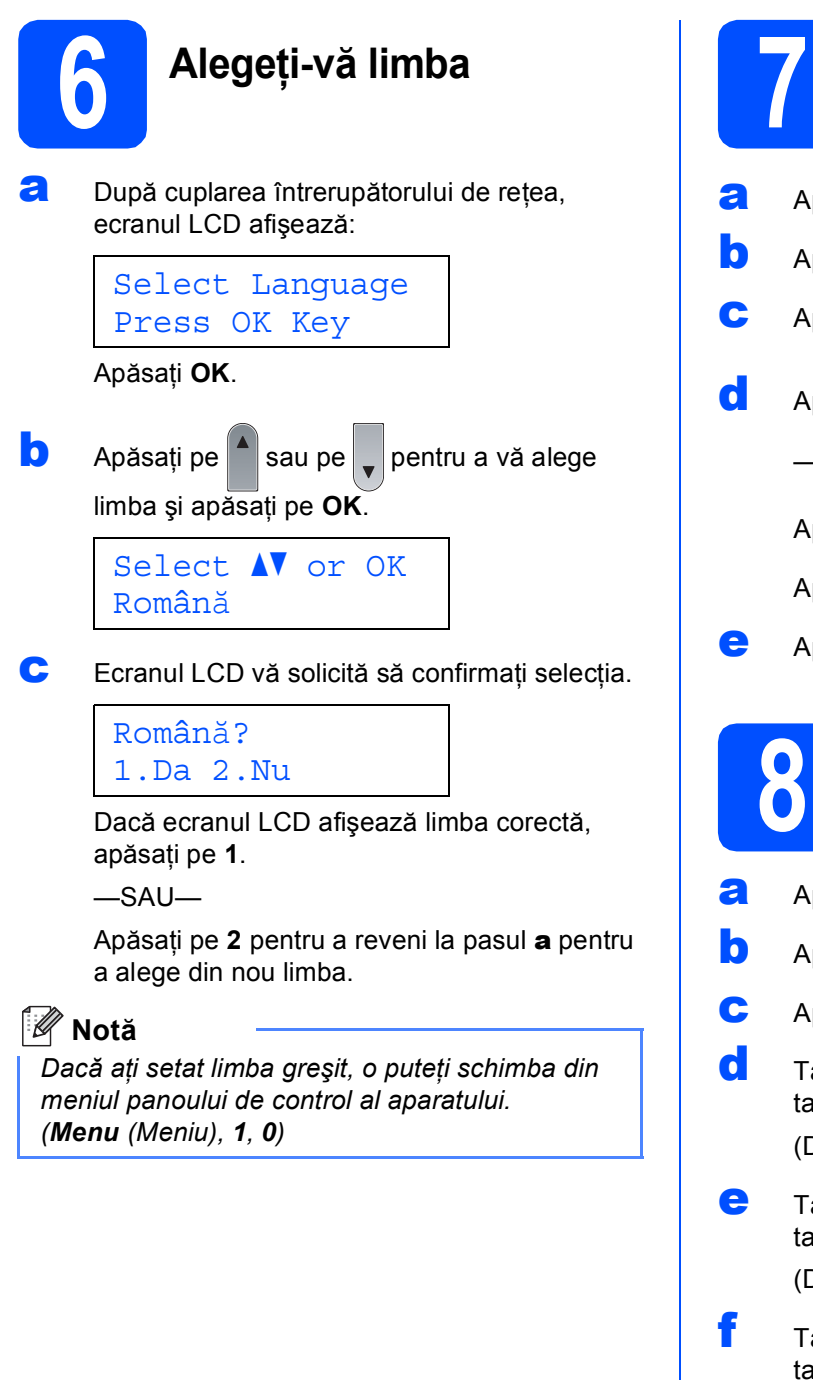

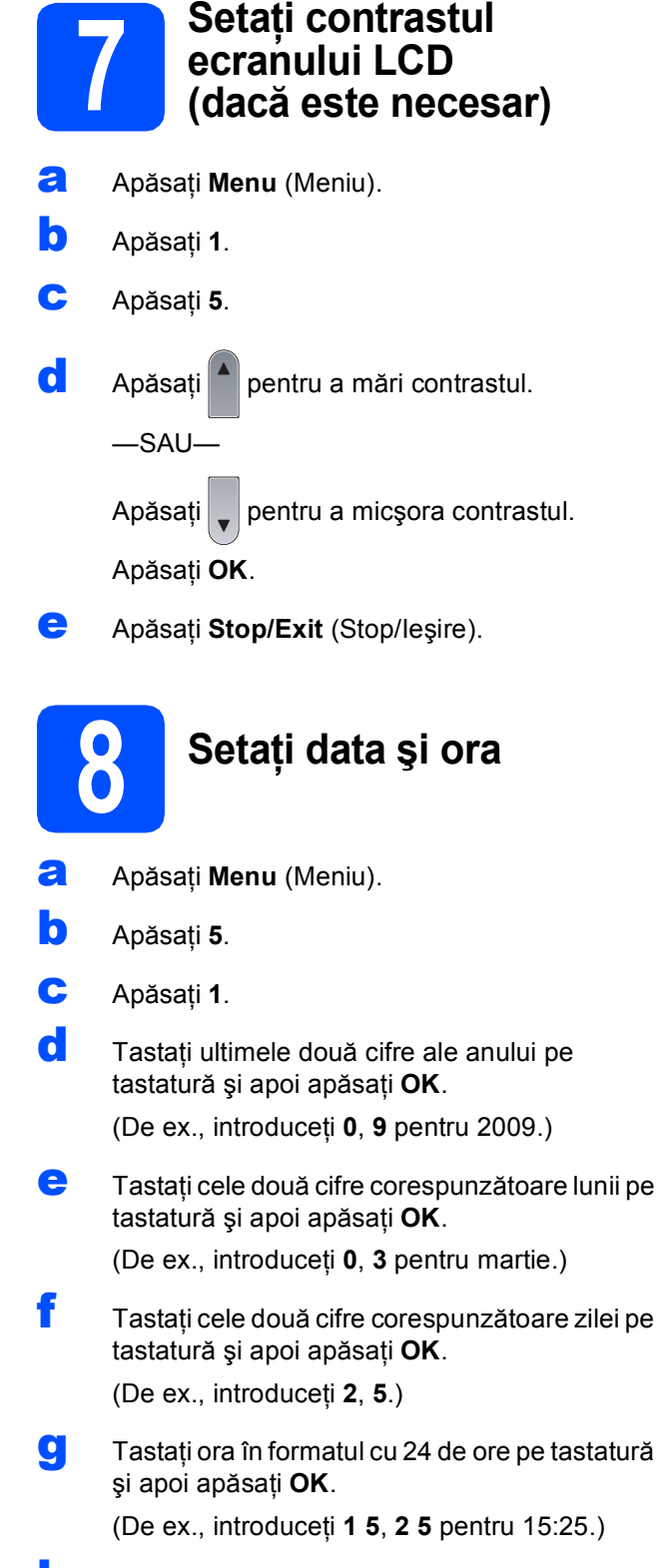

**h** Apăsați Stop/Exit (Stop/Iesire).

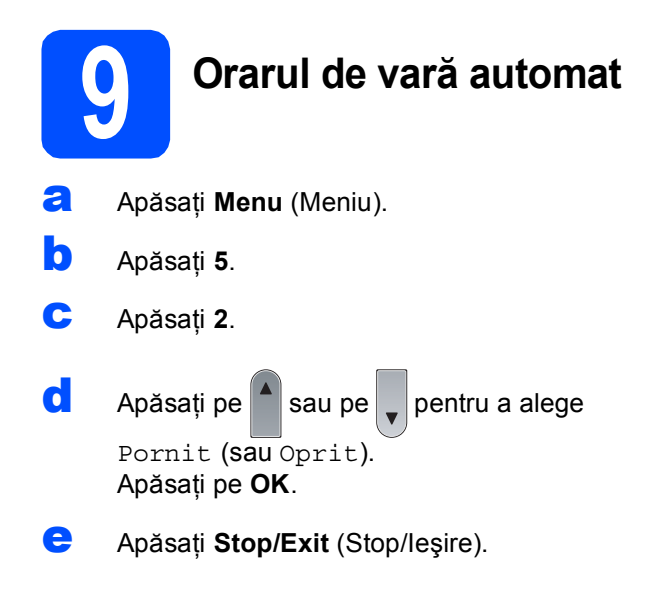

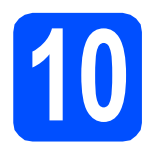

# **10 Alegeţi tipul de conexiune dorit**

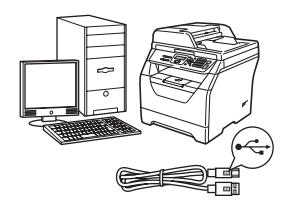

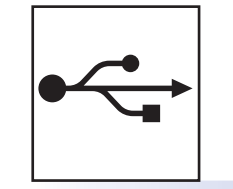

# **Pentru utilizatorii interfeţei USB**

Windows<sup>®</sup>, accesați [pagina 8](#page-7-0) Macintosh, accesați [pagina 10](#page-9-0)

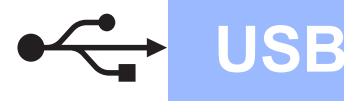

## <span id="page-7-0"></span>**Pentru utilizatorii de interfaţă USB (Windows® 2000 Professional/XP/XP Professional x64 Edition/ Windows Vista®)**

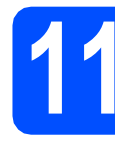

# **11 Înainte de instalare**

- **a** Asigurați-vă că este PORNIT calculatorul dvs. şi că sunteţi conectat cu drepturi de Administrator.
- **b** închideți aparatul și scoateți din priză cablul de alimentare şi apoi deconectaţi aparatul de la computerul dumneavoastră dacă aţi conectat deja un cablu de interfaţă.

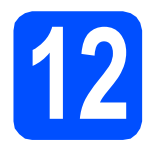

# **12 Instalaţi MFL-Pro Suite**

**a** Introduceți CD-ROM-ul livrat cu aparatul în unitatea CD-ROM. Dacă apare ecranul cu numele modelelor, alegeti aparatul dumneavoastră. Dacă apare ecranul pentru limbă, alegeţi limba dumneavoastră.

## **Notă**

*Dacă ecranul Brother nu apare automat, accesaţi My Computer (Computer) (Computerul meu (Computer)), faceţi dublu clic pe pictograma CD-ROM, apoi faceţi dublu clic pe Start.exe.*

- **b** Va fi afișat meniul în partea superioară al discului CD-ROM. Faceţi clic pe **Initial Installation (Instalare iniţială)**.
- **C** Faceti clic pe **Install MFL-Pro Suite (Instalare MFL-Pro Suite)**.
- C Când apare fereastra ScanSoft™ PaperPort™ 11SE **License Agreement (Contract de licenţă)**, faceţi clic pe **Yes (Da)** dacă sunteţi de acord cu aplicaţia software **License Agreement (Contract de licenţă)**.
- e Instalarea ScanSoft™ PaperPort™ 11SE va începe automat şi este urmată de instalarea MFL-Pro Suite.
- f Când apare fereastra aplicației software Brother MFL-Pro Suite **License Agreement (Contract de licenţă)**, faceţi clic pe **Yes (Da)** dacă sunteți de acord cu aplicația software **License Agreement (Contract de licenţă)**.
- g Alegeţi **Standard**, apoi faceţi clic pe **Next (Următorul)**. Instalarea continuă.
- <span id="page-7-1"></span>**h** Dacă nu doriți să monitorizați starea aparatului si notificările de eroare de la calculator, debifați **Enable Status Monitor (Activare Monitor de stare)** şi faceţi clic pe **Next (Următorul)**.
- $\overline{\phantom{a}}$  Când apare acest ecran, mergeti la pasul următor.

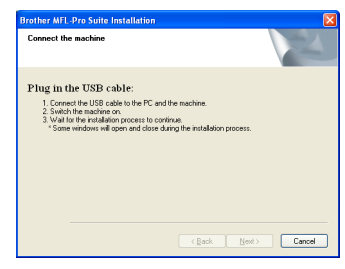

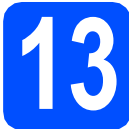

# **13 Conectaţi cablul USB**

a Îndepărtați eticheta care acoperă conectorul interfetei USB.

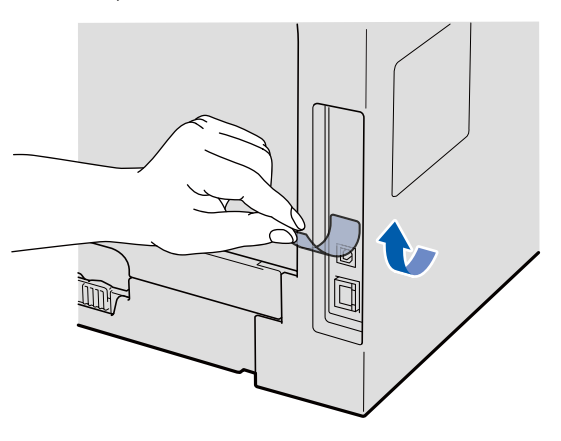

**b** Conectati cablul USB la conectorul USB de pe aparatul marcat cu simbolul - Apoi

conectaţi cablul la calculatorul dvs.

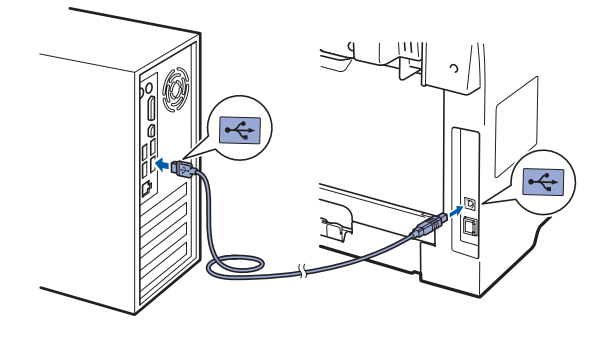

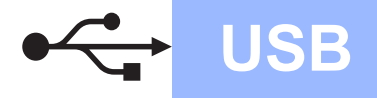

# **Windows**<sup>®</sup>

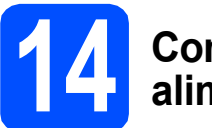

## **14 Conectaţi cablul de alimentare**

**a** Conectați cablul de alimentare în curent alternativ la o priză de curent alternativ. Cuplaţi întrerupătorul de alimentare.

> Instalarea driverelor Brother va începe automat.

Ecranele apar succesiv.

### **IMPORTANT**

**NU anulaţi niciunul dintre aceste ecrane pe durata instalării. Apariţia tuturor ecranelor este posibil să dureze câteva secunde.**

**b** Atunci când este afisat ecranul **On-Line Registration (Inregistrare On-Line)**, efectuati selecția corespunzătoare și urmați instrucțiunile de pe ecran. După ce ați încheiat procesul de înregistrare, închideți navigatorul web pentru a reveni la această fereastră. Apoi faceţi clic pe **Next (Următorul)**.

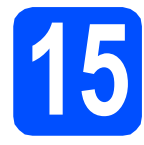

# **15 Terminaţi şi reporniţ<sup>i</sup>**

- a Faceţi clic pe **Finish (Finalizare)** pentru a reporni calculatorul. După repornirea calculatorului, trebuie să fiţi conectat cu drepturi de administrator.
- **b in ecranul Check for Firmware Updates (Verificare actualizări firmware)** selectaţi setarea de actualizare a componentelor firmware şi faceţi clic pe **OK**. Dacă aţi dezactivat setarea Monitor de stare în pasul [h](#page-7-1), acest ecran nu va apărea.

### **Notă**

*Accesul la Internet este necesar pentru actualizarea componentelor firmware.*

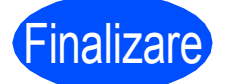

Finalizare **Instalarea este complet<sup>ă</sup> acum.**

## **Notă**

### *Driver de imprimantă pentru XML Paper Specification*

*Driverul de imprimantă pentru XML Paper Specification este cel mai potrivit driver pentru imprimarea din aplicaţii care utilizează documente XML Paper Specification. Descărcaţi cel mai recent driver prin accesarea Centrului de soluţii Brother la<http://solutions.brother.com/>.*

**USB**

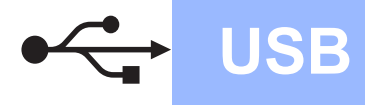

## <span id="page-9-0"></span>**Pentru utilizatorii interfeţei USB (Mac OS X 10.3.9 sau o versiune ulterioară)**

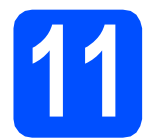

## **11 Înainte de instalare**

a Asigurați-vă că aparatul este conectat la alimentare şi că sistemul dvs. Macintosh este PORNIT. Trebuie să fiţi conectat cu drepturi de administrator.

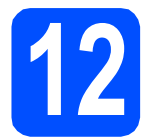

# **12 Conectaţi cablul USB**

### **IMPORTANT**

- **NU conectaţi aparatul la un port USB de pe o tastatură sau la un distribuitor USB nealimentat.**
- **Conectaţi aparatul direct la sistemul dvs. Macintosh.**
- a Îndepărtați eticheta care acoperă conectorul interfetei USB.

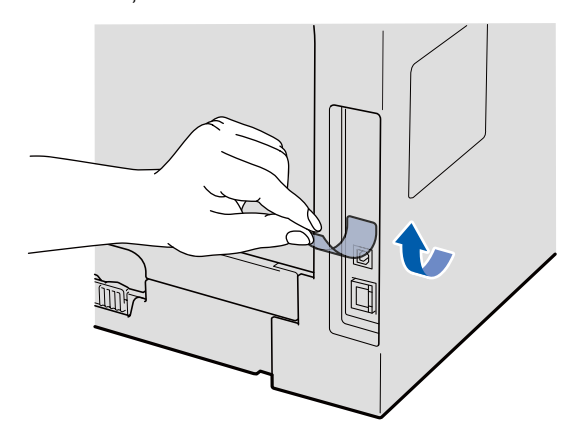

**b** Conectați cablul USB la conectorul USB de pe aparatul marcat cu simbolul  $\rightarrow$ . Apoi conectaţi cablul la calculatorul dvs.

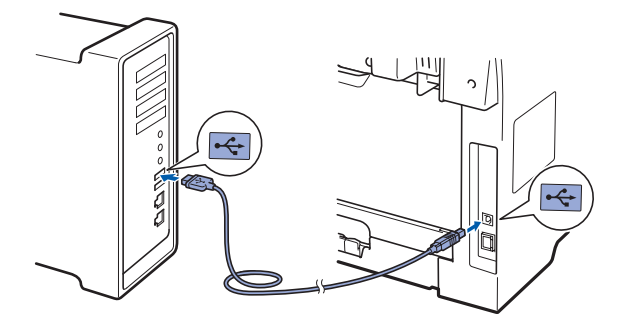

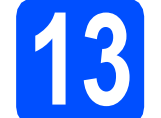

# **13 Instalare MFL-Pro Suite**

- a Introduceți CD-ROM-ul livrat cu aparatul în unitatea CD-ROM.
- **b** Faceți dublu clic pe Start Here OSX (Pornire OSX) pentru a instala.
- C Software-ul Brother va căuta dispozitivul Brother. În acest timp va fi afişat următorul ecran.

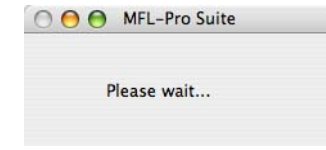

- d Alegeţi aparatul din listă, apoi faceţi clic pe **OK**.
- **e** Când apare acest ecran, faceti clic pe OK.

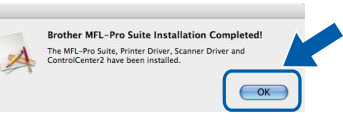

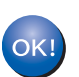

**Instalarea MFL-Pro Suite este completă acum. Mergeţi la pasul** 14 **[de la pagina 10](#page-9-1).**

<span id="page-9-1"></span>**14 Instalaţ<sup>i</sup> Presto! PageManager**

Când este instalat Presto! PageManager, se adaugă capacitatea OCR la Brother ControlCenter2. Puteţi scana, partaja şi organiza fotografiile şi documentele cu uşurință utilizând Presto! PageManager.

a Faceţi dublu clic pe **Presto! PageManager** <sup>ş</sup><sup>i</sup> urmați instrucțiunile de pe ecran.

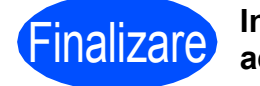

Finalizare **Instalarea este complet<sup>ă</sup> acum.**

## **Pentru a utiliza aparatul în siguranţă**

Păstrați aceste instrucțiuni pentru consultarea ulterioară și citiți-le înainte de efectuarea oricărei operații de întretinere.

## **AVERTIZARE**

Există electrozi de tensiune înaltă în interiorul aparatului. Înainte de a curăţa interiorul aparatului, asiguraţi-vă că aţi deconectat cablul de alimentare de la priză electrică. Acest lucru va împiedica provocarea unui şoc electric.

 $\bigwedge$ NU mânuiţi priza cu mâinile umede. Acest lucru poate provoca un şoc electric. Asiguraţi-vă întotdeauna că fişa este introdusă complet.

Acest produs trebuie instalat lângă o priză electrică uşor accesibilă. În caz de urgență, trebuie să deconectați cablul de alimentare de la priză electrică pentru a opri complet alimentarea.

NU utilizaţi substanţe inflamabile, vreun tip de spray sau de substanță solvabilă/lichide organice care conțin alcool sau amoniac pentru a curăta interiorul sau exteriorul aparatului. Acest lucru poate cauza provocarea unui incendiu sau a unui şoc electric. Consultaţi secţiunea *Întreţinere de rutină* din *Manualul utilizatorului* pentru modul de curăţare a aparatului.

NU utilizati un aspirator pentru a curăta tonerul risipit. Acest lucru poate cauza aprinderea prafului din toner în interiorul aspiratorului şi poate cauza un incendiu. Curăţaţi praful tonerului cu atenție cu o pânză uscată, moale și fără puf, eliminându-l din uz în conformitate cu regulile locale.

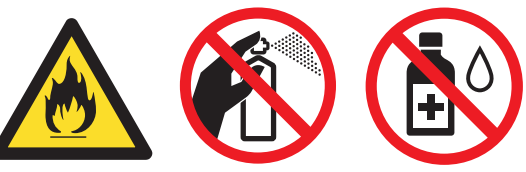

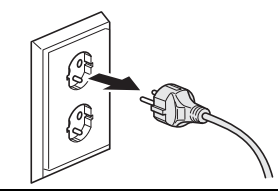

## **CAUTION ATENŢIE**

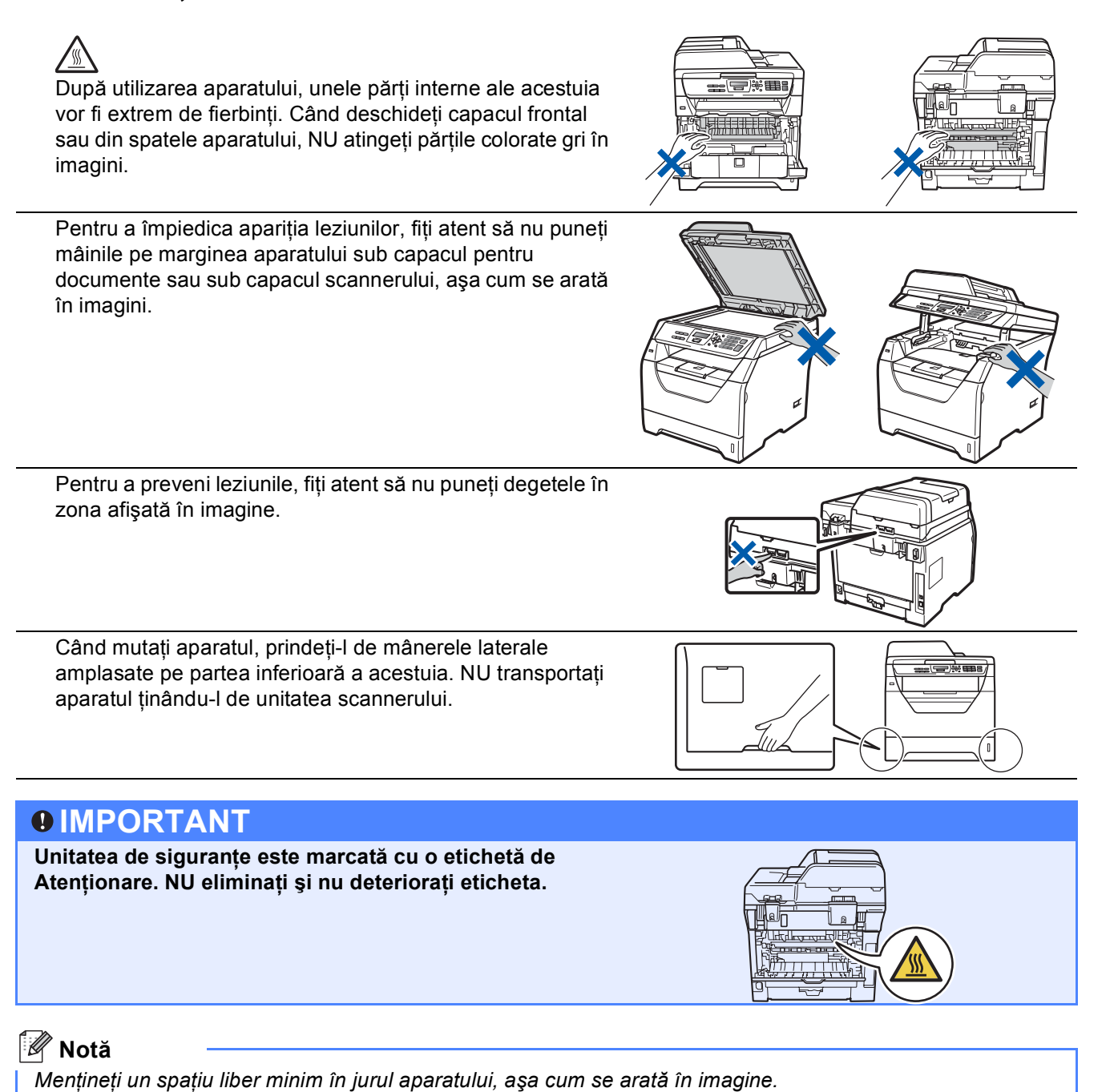

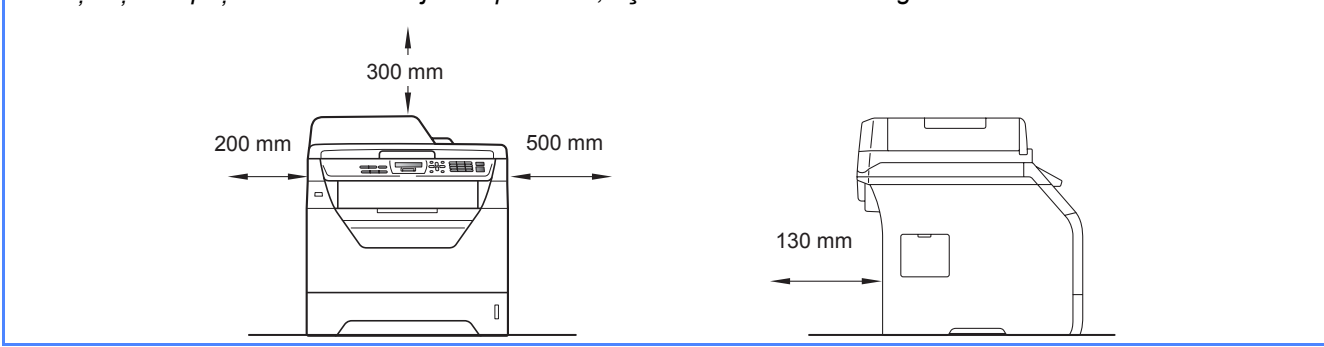

# **Altă informaţie**

## **Reglementări**

#### **Declaraţia de conformitate CE**

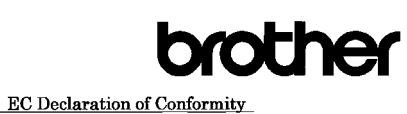

#### Manufacturer

Brother Industries Ltd.,<br>Brother Industries Ltd.,<br>15-1, Naeshiro-cho, Mizuho-ku, Nagoya 467-8561, Japan

#### Plant

Brother Technology (Shenzhen) Ltd., NO6 Gold Garden Ind. Nanling Buji, Longgang, Shenzhen, China

Herewith declare that:

Products description : Laser Printer : DCP-8070D Product Name

is in conformity with provisions of the Directives applied : Low Voltage Directive  $2006/95/\mathrm{EC}$  and the Electromagnetic Compatibility Directive  $2004/108/\mathrm{EC}$ 

 $\label{thm:standard} \textbf{Standards applied}:$ 

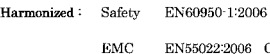

EN55022:2006 Class B EN55024:1998 + A1:2001 + A2:2003<br>EN61000-3-2:2006  $EN61000-3-3:1995 + A1:2001 + A2:2005$ 

Year in which CE marking was first affixed  $:200\xi$ 

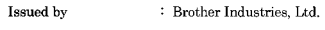

Date : 30th September, 2008

: Nagoya, Japan Place

Signature

Shrold

Junii Shiota General Manager Quality Management Dept

#### **Declaraţia de conformitate CE**

Producător

Brother Industries Ltd., 15-1, Naeshiro-cho, Mizuho-ku, Nagoya 467-8561, Japan

#### Fabrică

Brother Technology (Shenzhen) Ltd., NO6 Gold Garden Ind. Nanling Buji, Longgang, Shenzhen, China

Prin prezenta declară următoarele:

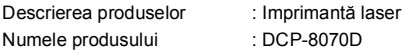

este în conformitate cu prevederile Directivelor aplicate: Directiva 2006/95/CE privind echipamentele electrice de joasă tensiune şi Directiva 2004/108/CE privind compatibilitatea electromagnetică.

#### Standardele aplicate:

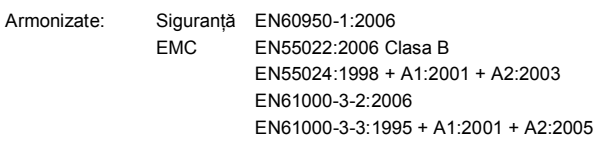

Anul în care a fost ataşat prima dată marcajul CE: 2008

Emis de : Brother Industries, Ltd. Data : 30 septembrie 2008 Locul : Nagoya, Japonia

#### **Specificaţie IEC60825-1+A2:2001**

Acest aparat este un produs laser din Clasa 1 conform definitiei din specificatiile IEC60825-1+A2:2001. Eticheta arătată mai jos este ataşată în ţările în care este necesară.

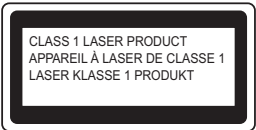

Acest aparat are o diodă laser din Clasa 3B care emite radiatii laser invizibile în scaner. Scanerul nu trebuie să fie deschis în nicio împrejurare.

#### **Radiatie laser internă**

Lungimea de undă: 770 - 810 nm Ieşire: maximum 5 mW Clasă laser: Clasa 3B

## **AVERTIZARE**

**Folosirea altor comenzi, reglaje sau desfăşurare a procedurilor decât cele specificate în acest manual pot provoca expunerea la radiaţii periculoase.**

#### **Deconectarea dispozitivului**

Acest produs trebuie să fie instalat în apropierea unei surse de curent alternativ care este uşor accesibilă. În caz de urgente, trebuie să deconectați cablul de alimentare de la de curent alternativ pentru a opri complet alimentarea.

#### **Interferenţa radio**

Acest produs este conform cu EN55022 (Publicaţia 22 CISPR)/Clasa B.

#### **Directiva UE 2002/96/CE şi EN50419**

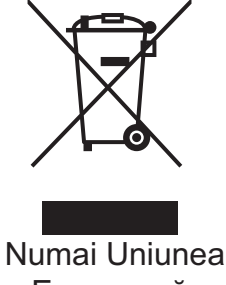

Europeană

Acest echipament poartă simbolul de reciclare de mai sus. Aceasta înseamnă că la sfârşitul duratei de viaţă a echipamentului, acesta trebuie predat la un punct de colectare corespunzător şi respectiv nu trebuie introdus în sistemul domestic obişnuit de deşeuri nesortat. Aceasta este o contribuție la protecția mediului înconjurător în avantajul tuturor. (numai pentru Uniunea Europeană)

### **Directiva UE 2006/66/CE - Îndepărtarea sau înlocuirea bateriei**

Acest produs contine o baterie care este concepută să funcționeze întreaga durată de viață a produsului. Nu trebuie înlocuită de utilizator. Trebuie să fie eliminată ca parte din procesul de reciclare a aparatului la sfârşitul duratei de viaţă şi trebuie asigurate precauțiile adecvate de către persoana care reciclează.

### **Declaraţie internaţională de conformitate ENERGY STAR®**

Scopul programului internațional ENERGY STAR<sup>®</sup> este de a promova dezvoltarea şi popularizarea echipamentului de birou eficient din punct de vedere energetic.

În calitate de partener ENERGY STAR®, Brother Industries, Ltd. a stabilit că acest produs respectă liniile directoare ENERGY STAR® pentru eficienţa energetică.

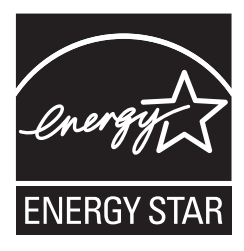

# **Opţiuni şi consumabile**

# **Opţiuni**

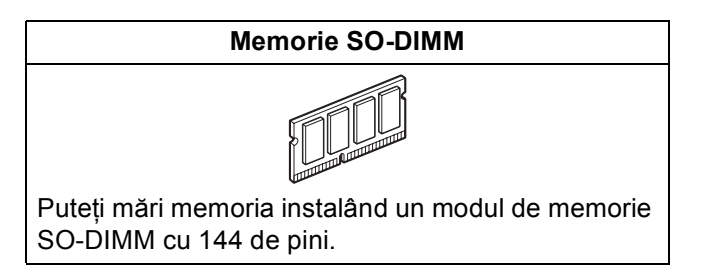

Pentru detalii suplimentare privind modulul de memorie SO-DIMM compatibil, consultaţi *Manualul utilizatorului* sau accesati [http://solutions.brother.com/.](http://solutions.brother.com/)

## **Articole consumabile de înlocuire**

În momentul în care trebuie înlocuite articole consumabile, ecranul LCD va afişa un mesaj de eroare. Pentru mai multe informații despre articolele consumabile pentru aparatul dvs., accesați<http://www.brother.com/original/> sau contactaţi distribuitorul dvs. local Brother.

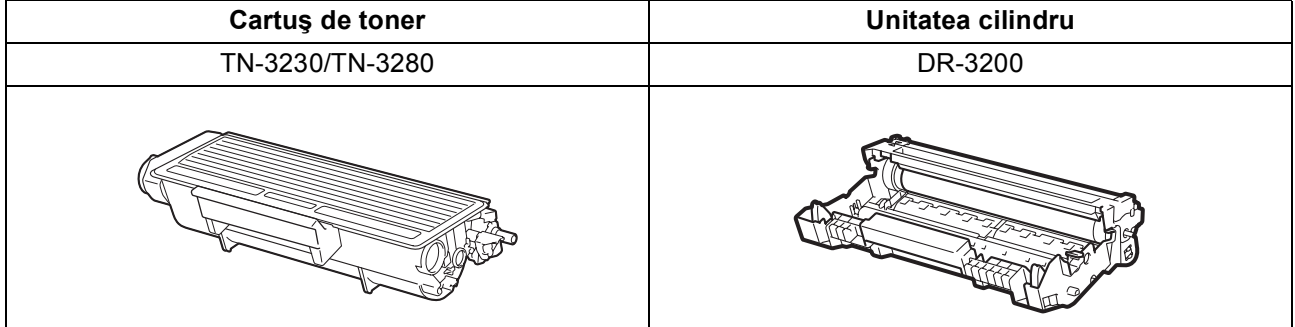

#### **Mărci comerciale**

Sigla Brother este marcă comercială înregistrată a companiei Brother Industries, Ltd.

Brother este marcă comercială înregistrată a companiei Brother Industries, Ltd.

Multi-Function Link este marcă comercială înregistrată a Corporaţiei Brother International.

Windows Vista este fie o marcă comercială înregistrată, fie o marcă înregistrată a Microsoft Corporation în Statele Unite şi în alte ţări.

Microsoft, Windows, Windows Server şi Internet Explorer sunt mărci comerciale înregistrate ale Microsoft Corporation în Statele Unite şi/sau în alte tări.

Apple, Macintosh, Safari şi TrueType sunt mărci comerciale ale Apple Inc., înregistrate în Statele Unite şi în alte ţări.

Nuance, sigla Nuance, PaperPort şi ScanSoft sunt mărci comerciale sau mărci comerciale înregistrate ale companiei Nuance

Communications, Inc. sau ale sucursalelor sale în Statele Unite şi/sau în alte ţări.

Fiecare companie care are un software mentionat în acest manual are un Acord de licentă software specific programelor sale brevetate.

#### **Toate celelalte mărci comerciale sunt proprietatea deţinătorilor respectivi.**

#### **Compilare şi publicare**

Acest manual, care acoperă cele mai recente descrieri și specificatii ale produselor, a fost compilat și publicat sub supravegherea companiei Brother Industries Ltd.

Conţinutul acestui manual precum şi specificaţiile produselor se pot modifica fără o notificare prealabilă.

Compania Brother își rezervă dreptul de a efectua modificări, fără notificare prealabilă, ale specificațiilor și materialelor conținute în acest document şi nu poate fi făcută răspunzătoare pentru nici un fel de daune (inclusiv rezultate pe cale de consecinţă) cauzate de încrederea în materialele prezentate, inclusiv, dar fără a se limita la, erorile tipografice şi alte erori aferente procesului de publicare.

#### **Drepturile de autor şi licenţa**

©2009 Brother Industries, Ltd.

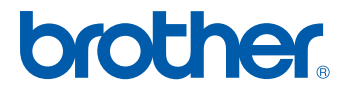